## 场地设计 景观区设置

在本章中,我们将探讨景观区设置。我们将看看如何配置标签、图形和植物分布设置。

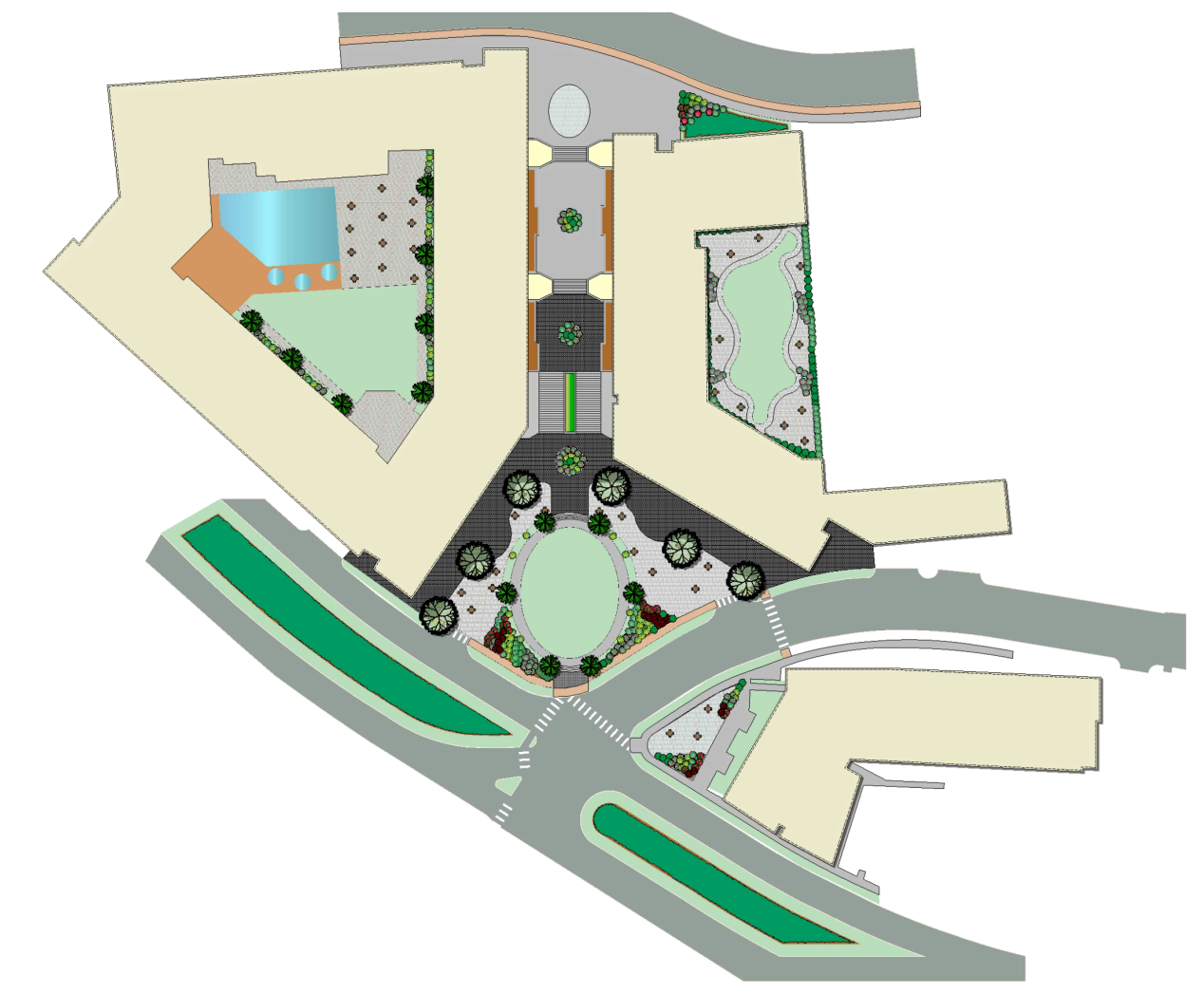

建立景观区时,我们可以通过单击工具栏中的**"**偏好**"**按钮来预配置景观区设置,或编辑已被 创建的景观区的设置。

在继续说明之前,让我们讨论编辑"景观区工具偏好"和编辑"景观区设置"对象之间的区别。如果我 们激活景观区工具并单击工具栏中的"偏好"按钮,我们就为景观区工具本身配置了放置选项。

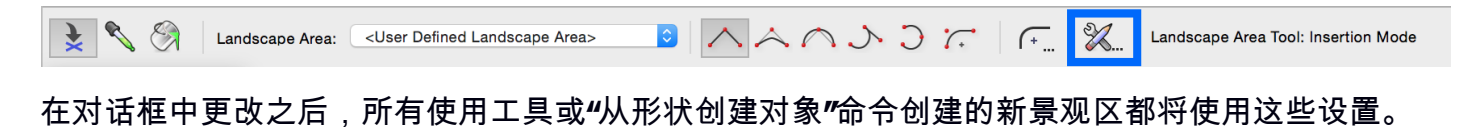

双击被放置的景观区,或者单击对象信息面板中的"景观区设置"按钮,将只编辑所选景观区的设置 。其他景观区不受影响。

现在我们了解了配置景观区工具和编辑特定景观区设置的途径,让我们仔细看看这些设置。我们 将从配置"景观区工具偏好"开始。单击工具栏中的"偏好"按钮,将打开"景观区设置"对话框。

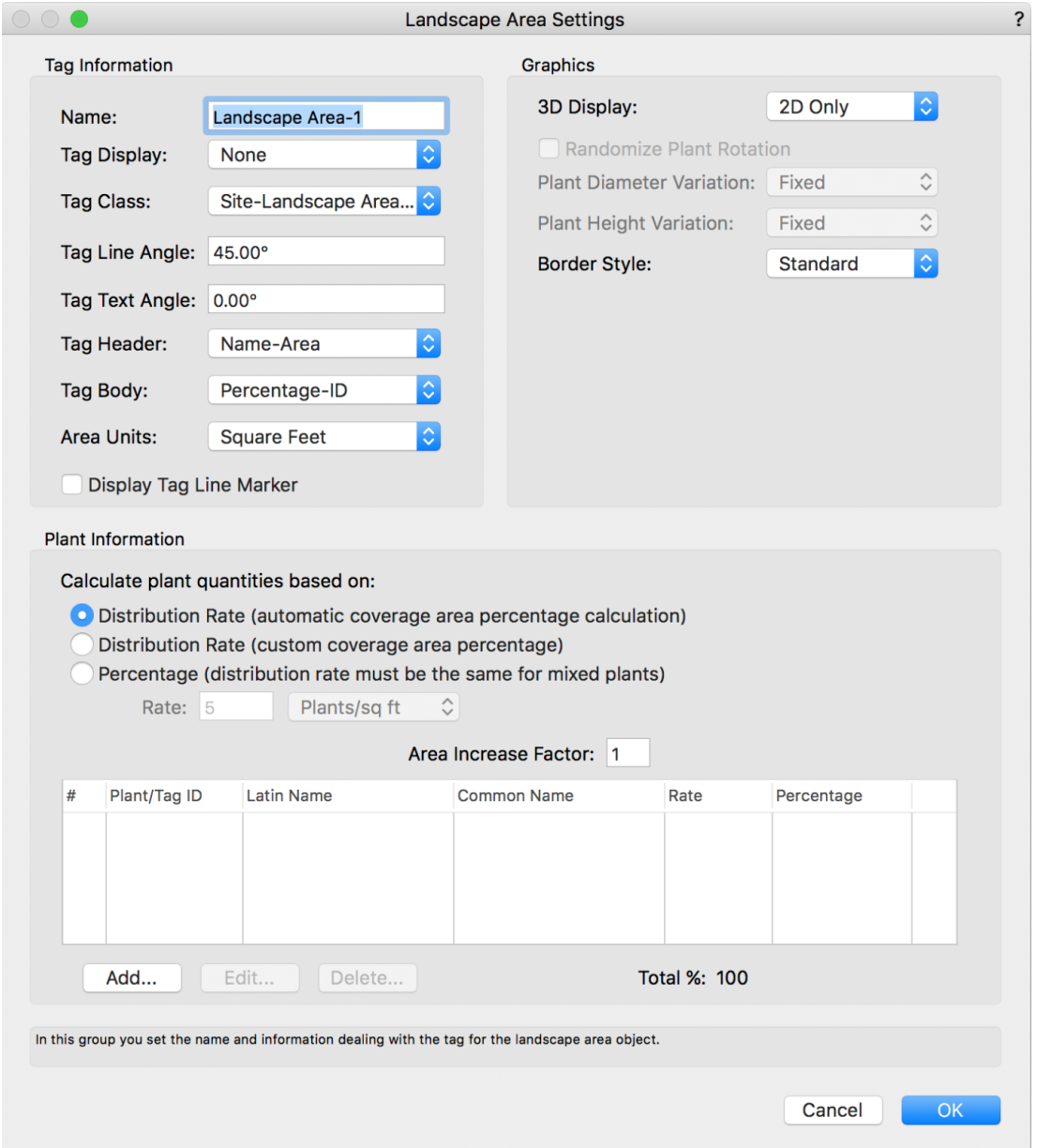

大部分的景观区设置都是通过这个对话框来控制。让我们从"标签信息"开始。景观区可以以几乎相 同的方式被带有一些重要区别的单个植物对象标记。在顶部,我们可以给景观区唯一编名。这将有 助于以后的计划安排。

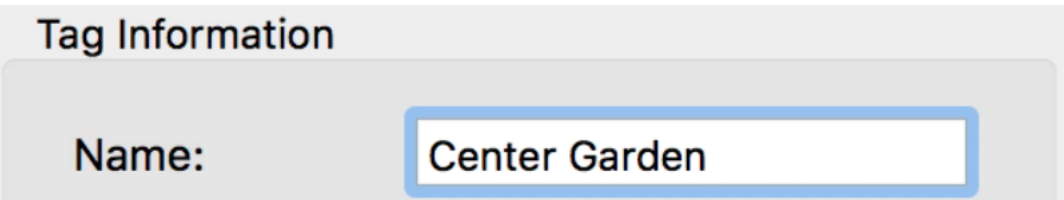

接下来,我们看**"**标签显示**"**选项。它决定标签是否显示和向哪个方向绘制。**"**标签类**"**控制标签所用的 类。将标签放在分开的类将允许我们控制不同于整个景观区标签的可见性。

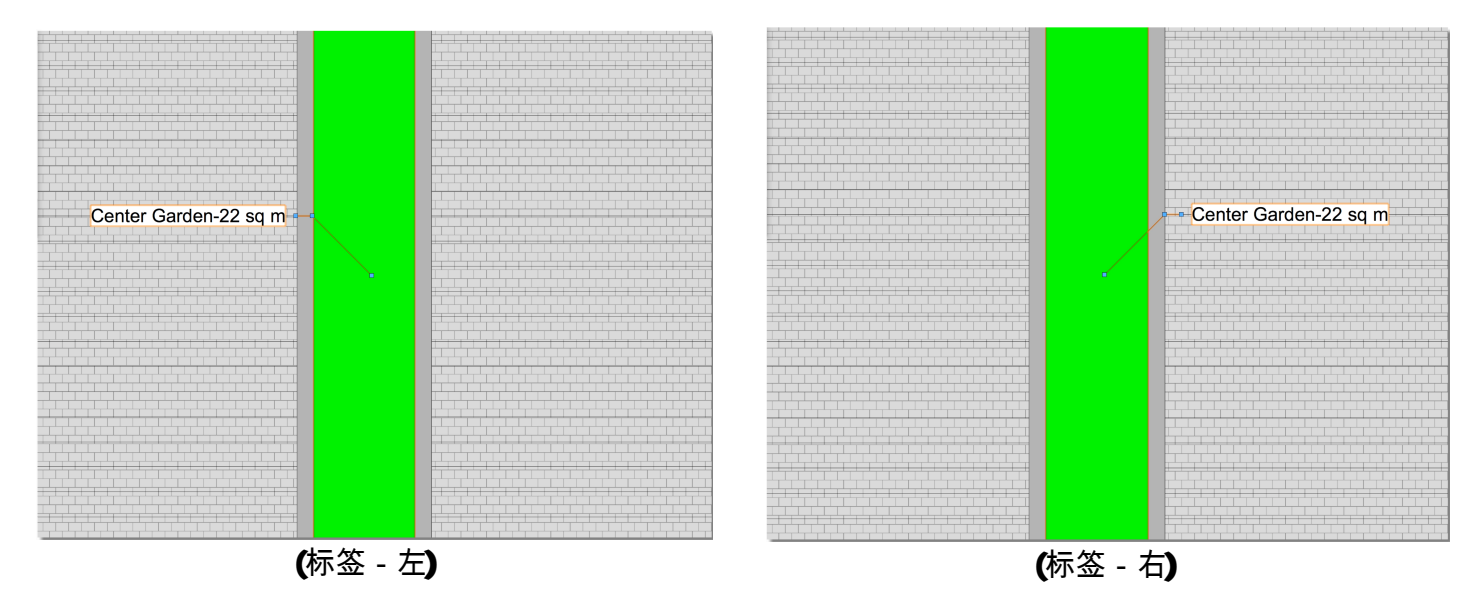

"标签线角"和"标签文本角"分别设置标签线和文本的默认角度。这些也可以稍后调整。两种都通过 设置对话框,还有使用控制手柄手动操作。

我们控制在标签中显示的内容。标签有两部分:标签头和标签体。

标签头决定在景观区标签顶部显示的内容。标签头可以被设置为显示名称和/或区域。

"标签体"可以显示景观区内植物的任何相关信息。就像"植物"一样,植物的任何信息都可以显示出 来,从ID和常用名到土壤和水需求。植物的图像也可以显示。景观区内所有植物的信息将在单独的 行中显示出来。

通常,植物的百分比或比率,以及名称、**ID**和数量标签组合都会显示出来。**"**区域单位**"**也可以指定 。这些单位设置与文档单位无关。

在"标签信息"下的最后一个选项是"显示标签线标记"。此选项启用或禁用连接景观区的标签线末端的 标记。

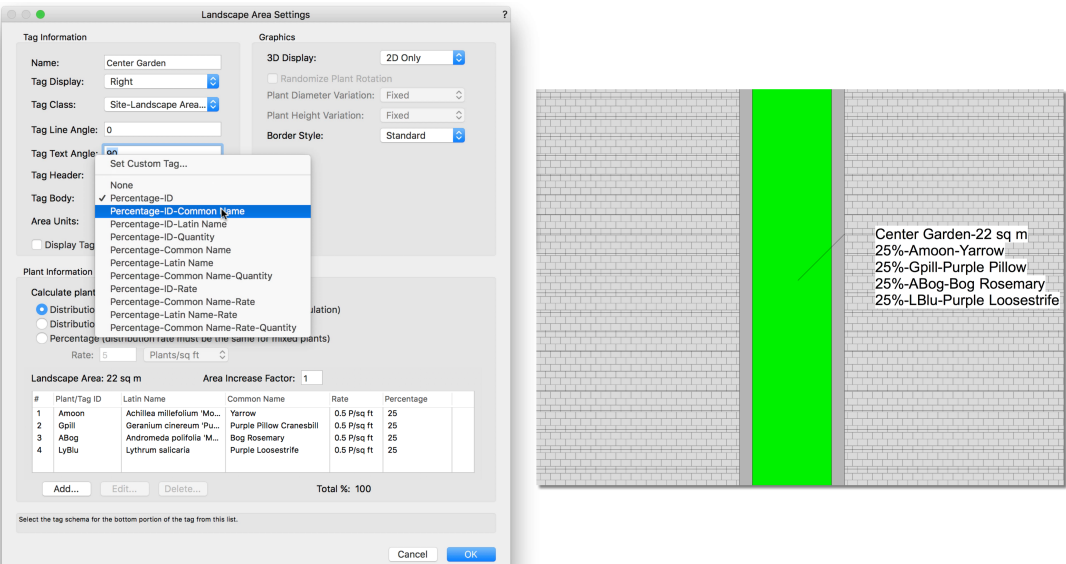

## 现在,让我们看看图形部分。在本节中,我们可以控制如何显示景观区。

"三维显示"控制景观区的三维表现。

"仅限二维"仅显示基本的二维多边形。这是也将出现在 三维视图中的平面对象,但沿着地平面将变得扁平。 当创建初始概念设计时,这个选项非常有用。

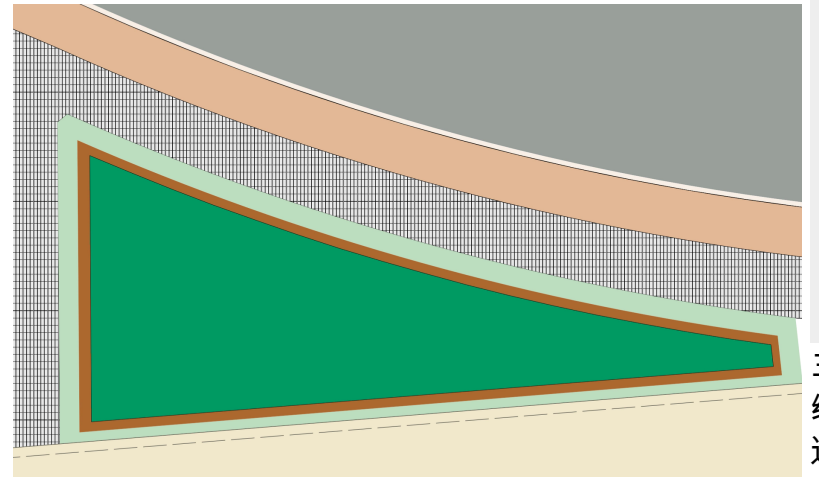

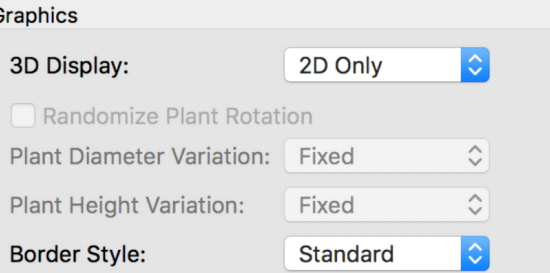

三维植物在俯视图中显示多边形,但在三 维视图中显示三维几何或所含植物的图像 道具。启用此选项后,附加随机化选项被 启用。

每个植物的旋转都可以通过"随机化植物旋 转"选项设置为随机。

此外,植物的直径和高度可以变化。该变 量可以设置为**"**固定**"、***"***5%**随机**"、"10%**随 机"或"15%随机"。这些

三维多边形将在三维视图中显示三维多边形。三维多边 形可以不显示填充,纯色或纹理。当使用景观区域来表 示地面覆盖物或种植床并希望看到三维表示时,此选项 非常有用。

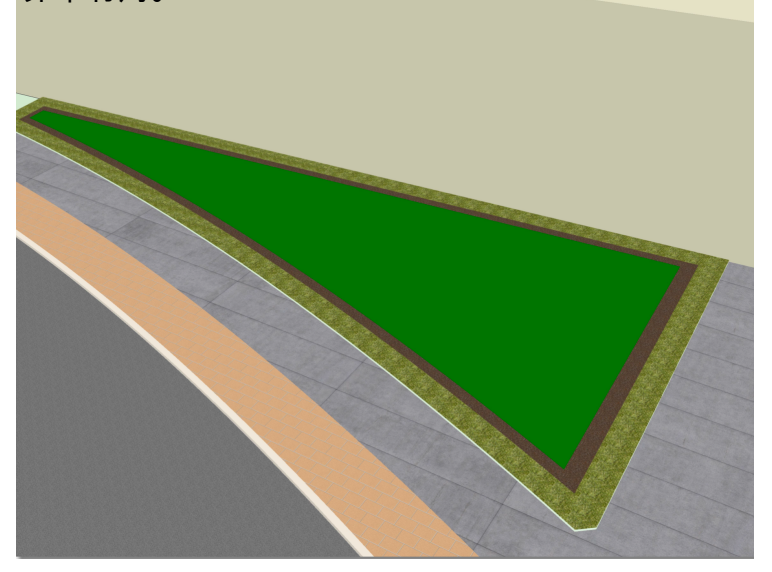

"纹理层"选项将纹理区应用到场地模型。此选项非常适合在场地模型上表现种植池或地被植物。它 使用"纹理层场地修改器"。它应用于"拟建场地模型",纹理通过对象信息面板的"渲染"标签设置。场 地模型需要在纹理层渲染之前更新。有关纹理层和场地模型的更多信息,请参见场地模型章节。

虽然我们讨论的是场地模型,但是在场地模型上放景观区的另一个好处是,区域计算将更新来计算 当前的场地模型拟建轮廓。这将报告一个更准确的区域,因为它将计算斜率或标高的任何变化,而 不是仅计算平面面积值。

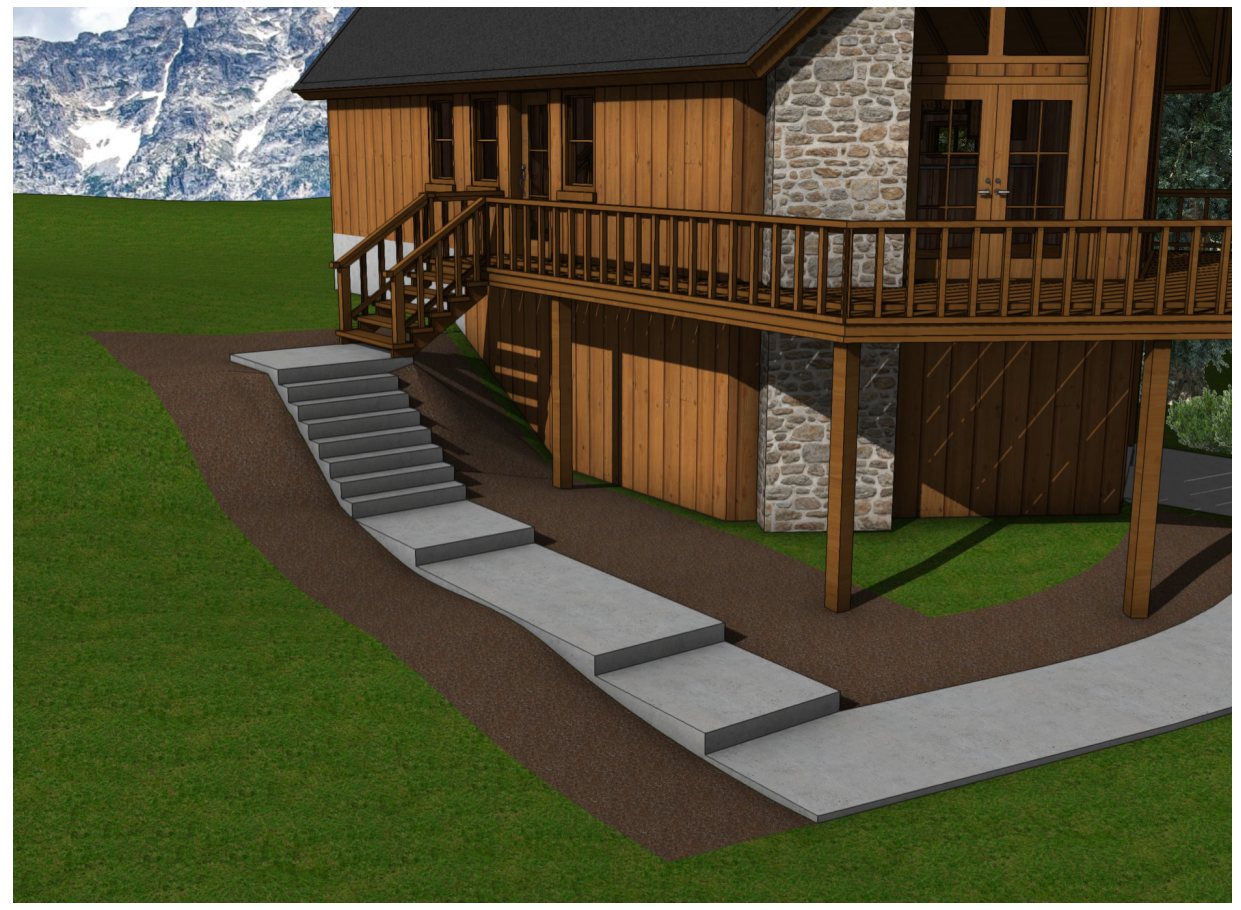

接下来,在景观区设置对话框中,我们有"边界样式"。"边界样式"控制景观区边界的二维外观。 "标准"设置边界为单行。这是最简单的表现。

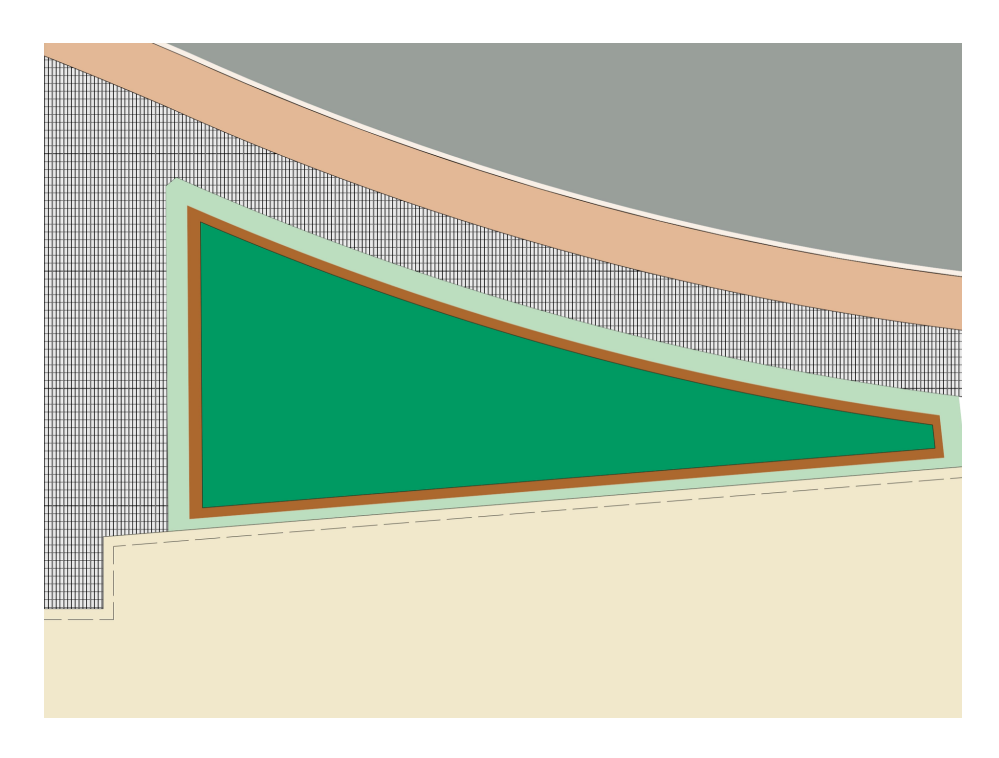

"点云"创建弯曲或泡状边界,类似于带有大量可配置的大小、变异和形状选项的集结植物组。

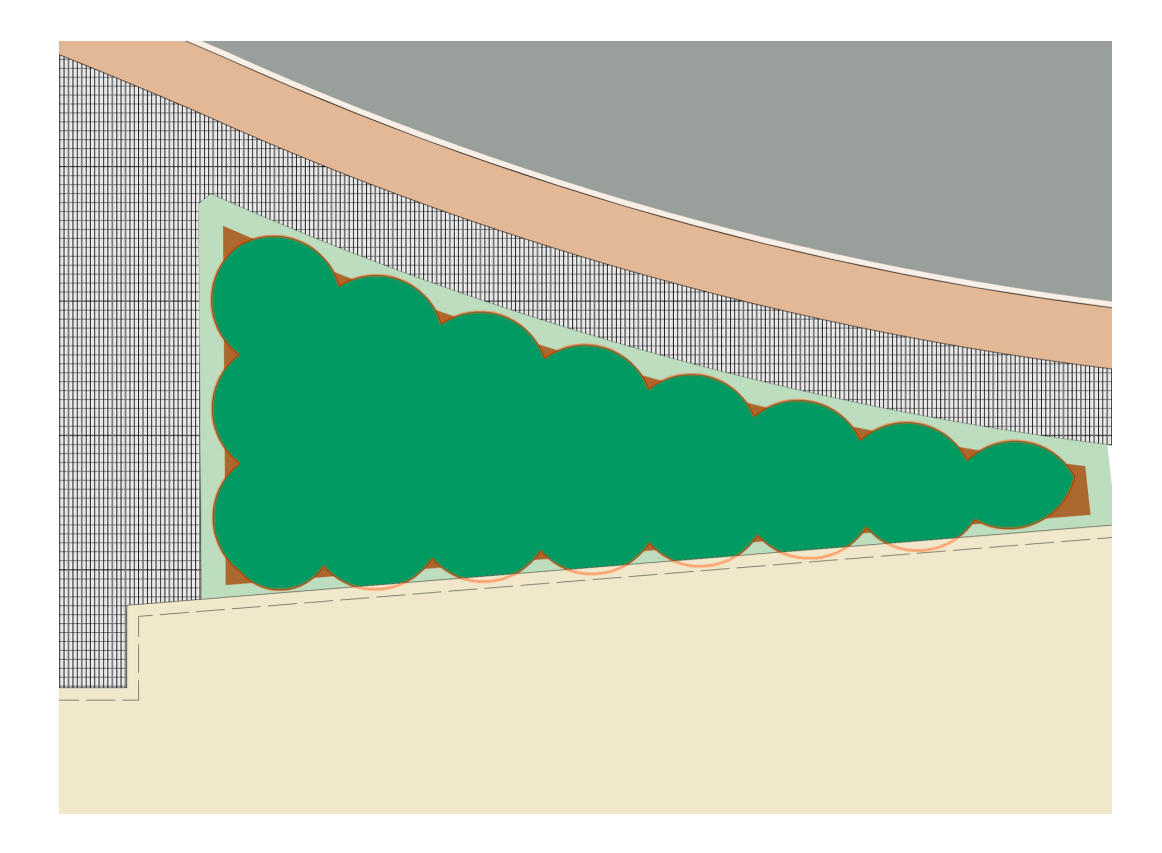

"植物线"创造带有自然外观边缘的手绘画。"植物线"也有可配置的选项。"节段长度与厚度"可以调 节。"植物线"选项对于表现一般植物集结非常有用。

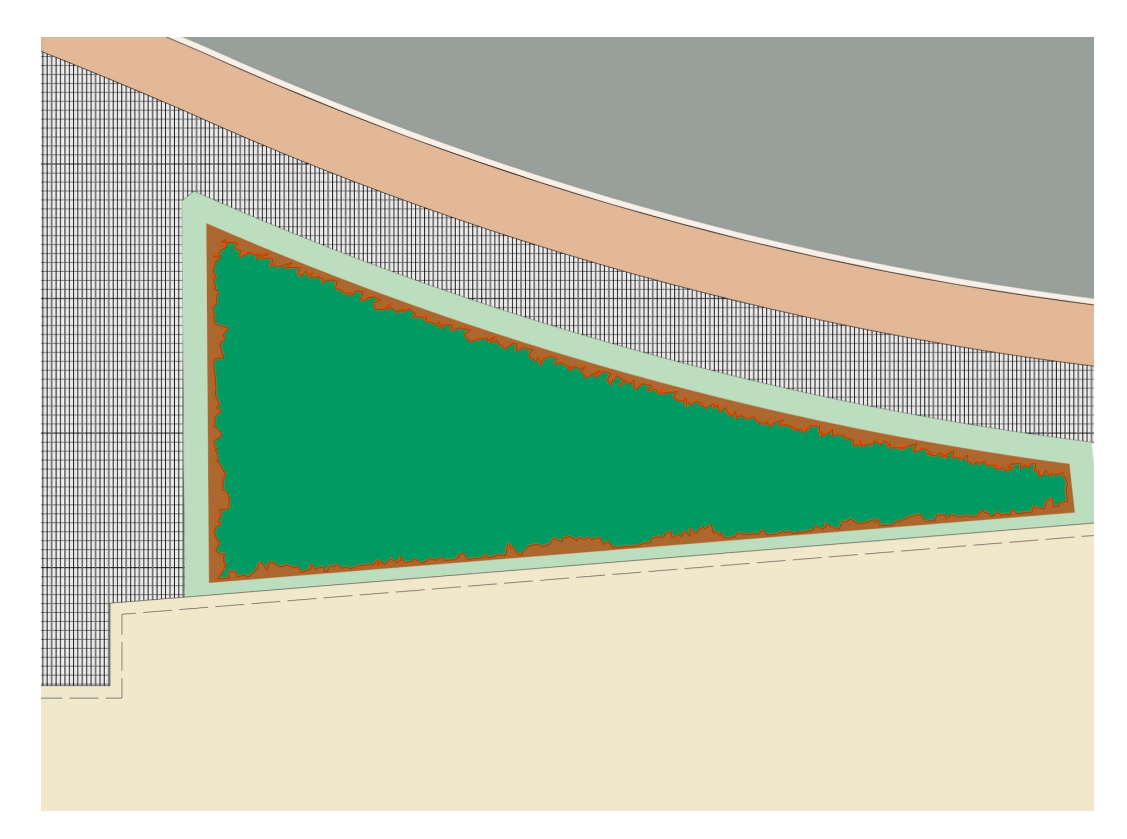

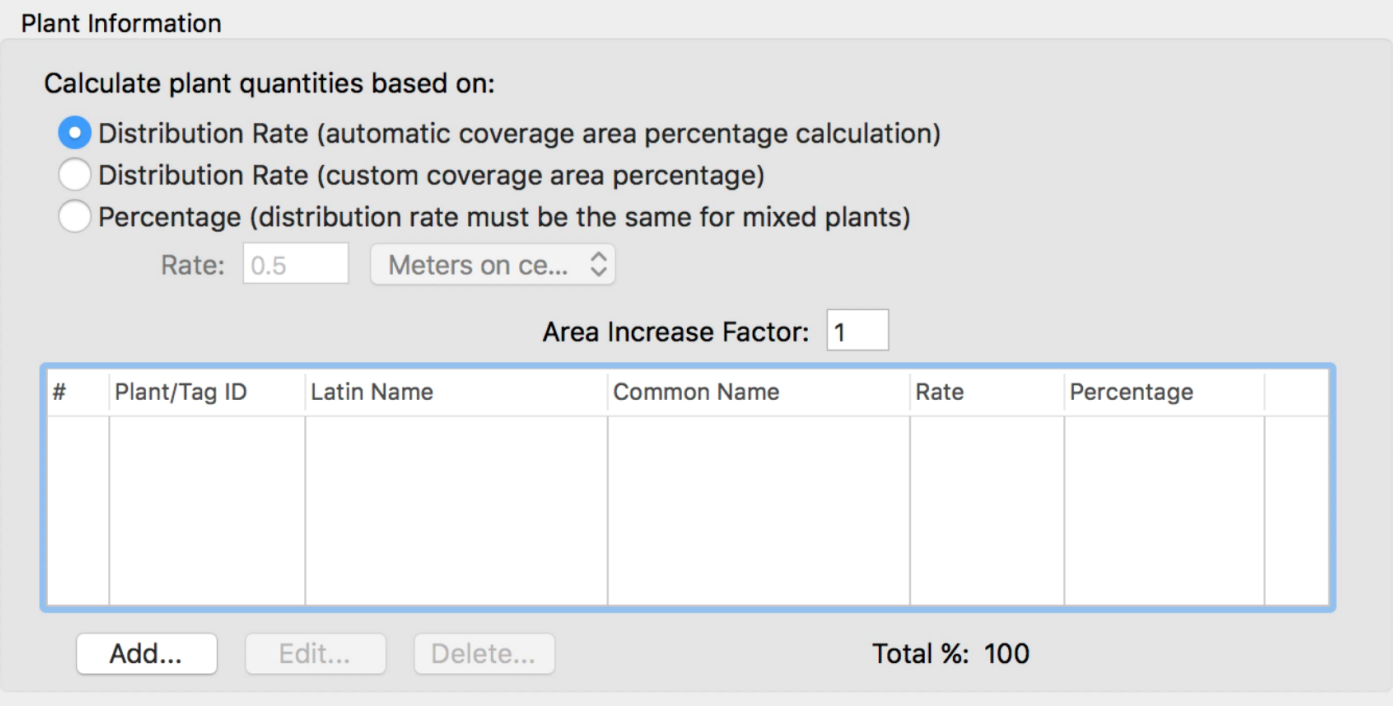

主要有三种分布模式:分布率-自动、分布率-自定义和百分比。

分布率-自动:

启用此模式,按植物指定的比率用于计算放置在区域内的植物数量。每种植物的百分比将被自动计 算以保持**100%**的分布率。例如,如果单击**"**添加**"**按钮添加植物,可以使用**"**资源选择器**"**来选择植物 。然后设定分布率。比率可以按区域或者从中心设置。单击确定后,将显示所选的比率,并且植物 的百分比将被设置为**100%**,因为只有一个植物。如果增加第二个植物,将根据为每个植物设定的比 率自动重新平衡百分比。

分布率-自定义:允许指定分布率和百分比。区域的总覆盖率如有必要可以超过或少于100%。我们 现在景观区添加了植物。分布百分比总计是**100%**,因为我们是通过启用的**"**自动分布率**"**选项添加了 它们。启用"自定义"选项后,除了比率之外,我们还可以手动调整每个植物的百分比。只需从列表中 选择一个植物,然后单击**"**编辑**"**按钮。在这里,我们可以减少或增加影响植物最终分布率的分布百分 比。例如,如果我们创建10平方米的景观区,并以以1米的中心率和100%分布率放置一种植物,以 相同的中心率和50%分布率放置第二种植物,结果我们在景观区内得到10个具有100%分布率的植物 .和**5**个具有**50%**分布率的植物。

百分比:根据给每种植物分别输入的百分比计算分布。所有植物的分配率相同。百分比决定放置在景 观区内的植物总数。此模式要求总百分比等于**100%**。

因为在前面的例子中添加了植物,它们出现在植物列表中。该列表显示将被包含在这个特定景观区的 植物。"添加"按钮用来选择包含在景观区中的植物。

植物可以从当前活动文档和各种库文件中选择。如果需要对添加到列表中的植物进行任何更改,只需 从列表中选择该植物,然后单击编辑。"删除"从列表中删除选定的植物。

这涵盖了<del>"</del>景观区设置对话框**"**中所有的可用选项。也可以在对象信息面板中 ※\* ©iject.info\_<sub>ca</sub><br>、可要是是 调整景观区。

有几个选项只能直接在对象信息面板中设置。在"信息"下面,"单位价格" 和"价格代码"可以被分配给景观区。

此信息可以稍后用于成本核算。例如,如果区域表现一个盖土层。可以输 入盖土按面积的价格。这将可以估算成本。

当需要用各种各样的植物覆盖大面积区域时,"景观区"可以为您节省大量时 间。因为它们不仅提供许多不同的视觉配置,还可以快速准确地计算一个区 域的植物。

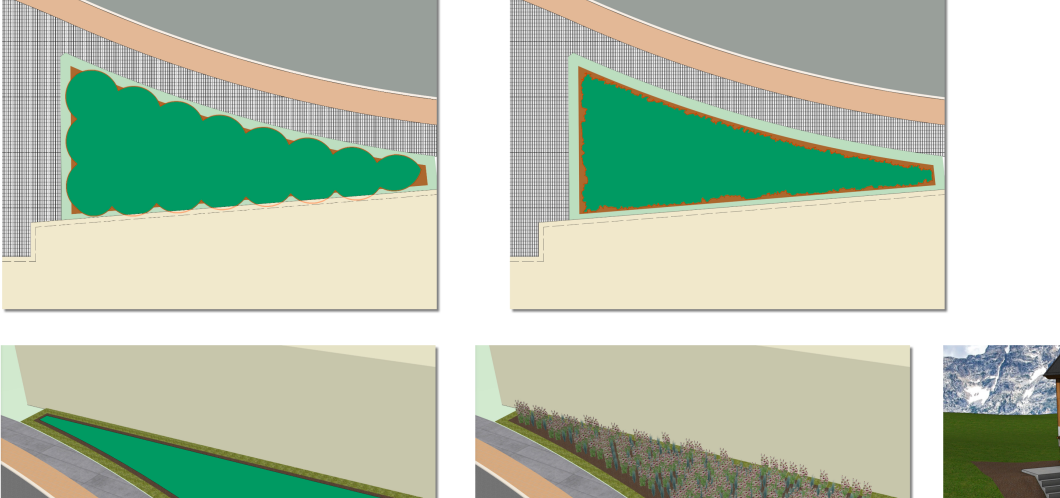

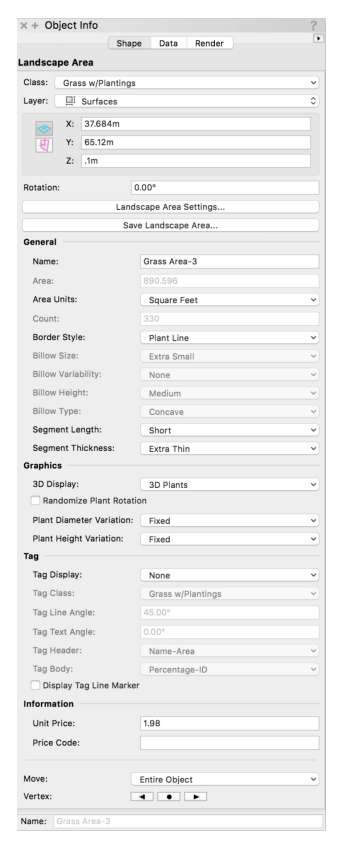

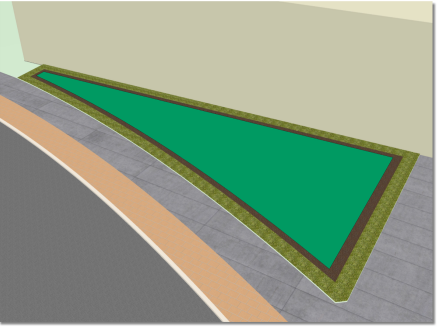

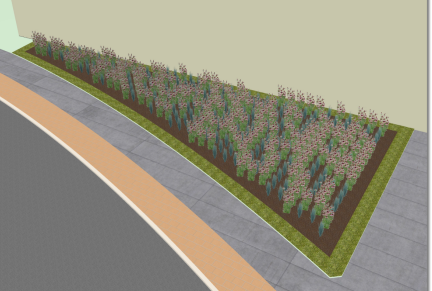

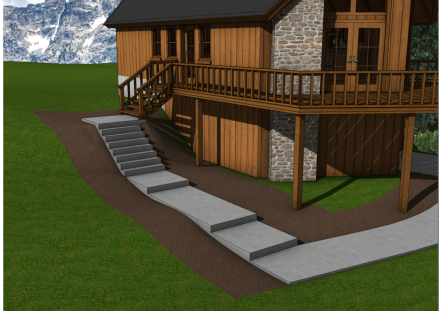